## Canva

**Canva - narzędzie online do tworzenia grafiki. Strona udostępnia wiele darmowych szablonów, elementów, dzięki którym możesz stworzyć profesjonalny plakat, czy inny element graficzny np kartkę urodzinową. . Dużą zaletą jest prostota w obsłudze. Nie bój się angielskiego:) Pamiętaj: ogranicza nas tylko wyobraźnia! Udanej zabawy:)**

W wyszukiwarkę internetową wpisz "Canva" bądź w pasku adresu wpisz "www.canva.com"

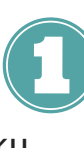

Canva: Amazingly Simple Graphic Design Software https://www.canva.com/ • Tłumaczenie strony Canva makes design simple for everyone. Create designs for Web or print: blog graphics, presentations, Facebook covers, flyers, posters, invitations and so ...

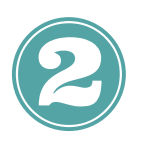

## Start designing

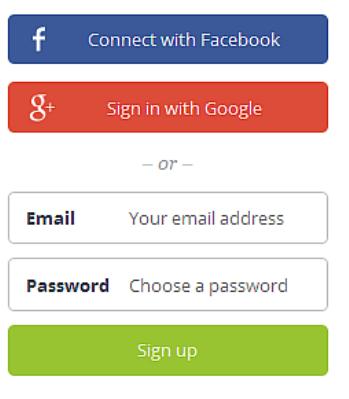

Aby rozpocząć korzystanie z Canvy należy się zalogować - podać swój e-mail i hasło dzięki czemu wszystkie kartki, plakaty jakie stworzymy zostaną na naszym wirtualnym koncie. Za każdym razem będziesz podawał swój e-mail i hasło.

Have an account? Log in  $\rightarrow$ 

Po zalogowaniu zobaczysz co możesz stworzyć w Canvie (patrz obok) - "more" znaczy więcej! Gdy zdecydujemy się na jakiś szablon wystarczy w niego kliknąć.

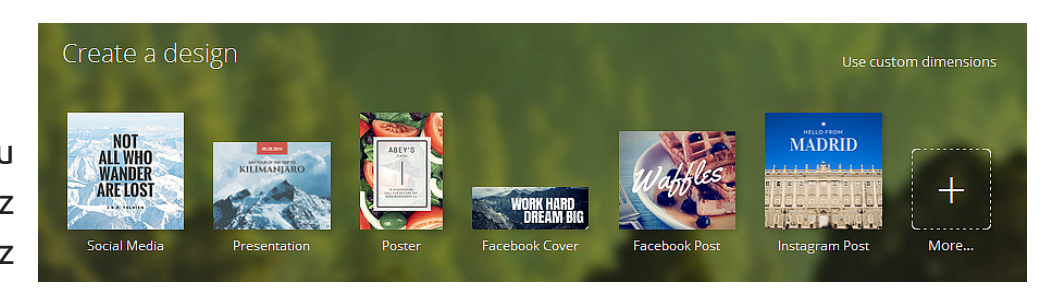

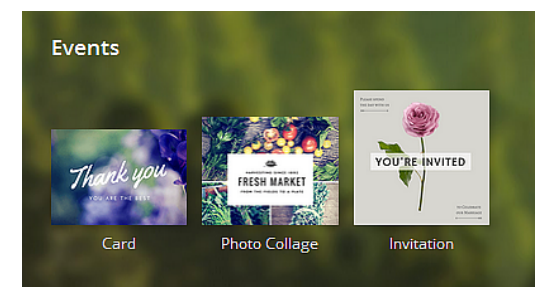

Po kliknięci "More" możesz wybrać np. kartkę "Card", kolaż "Photo Collage", czy zaproszenie "Invitation"

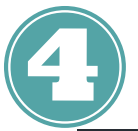

Po kliknięciu wybranego szablonu pojawi się...

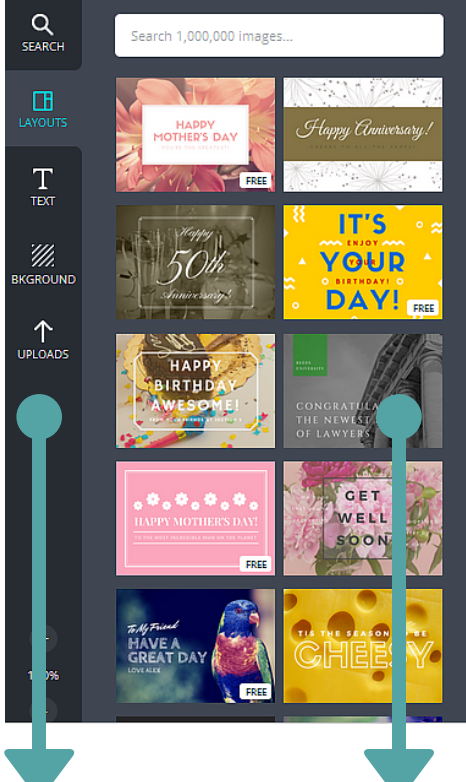

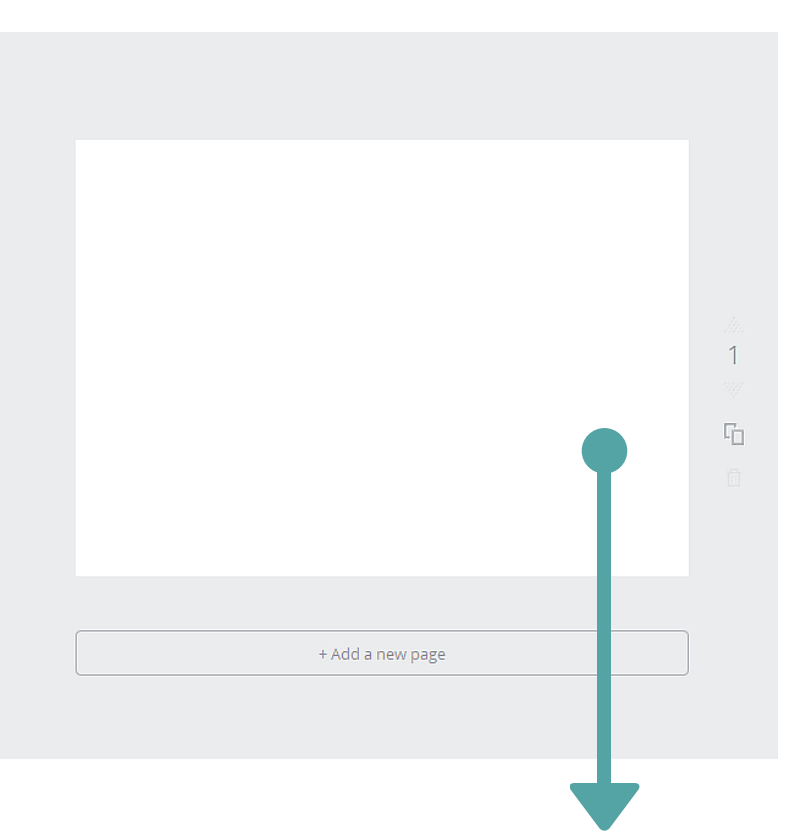

"Listwa" dzięki, której wyszukamy dodatkowe elementy graficzne, dodamy tekst, czy zmienimy tło (wyjaśnienie poniżej)

Gotowe szablony - niestety nie wszystkie są darmowe - szukaj tych ze słowem "free". Możesz też samodzielnie od podstaw stworzyć swoją kartę, bez wykorzystania wzorów.

Twoja grafika:) w tym momencie jeszcze pusta kartka

Wyszukiwanie dodatkowych elementów graficznych, np. linii, ikonek, ilustracji, kształtów - wystarczy kliknąć na wybrany element a doda się do naszego projektu. Obok Q przykład kategorii - po kliknięciu rozwinie się ich zawartość. **SEARCH** Szablony z wybranej kategorii - jeśli wybraliśmy kartki Œ będą to gotowe przykłady, które możemy edytować LAYOUTS Możliwość dodawania tekstu do naszego projektu Τ - pamiętaj, że nie wszystkie czcionki mają polski TEXT znaki! ₩ Tło - możesz wybrać dowolny kolor z palety:) **BKGROUND** Jeśli nie znalazłeś zdjęcia, ikonki w Canvie ↑ **UPLOADS** możesz dodać własny element graficzny.

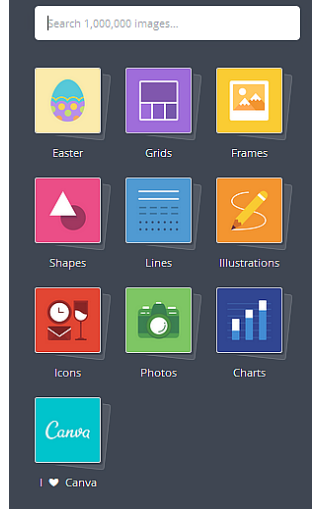

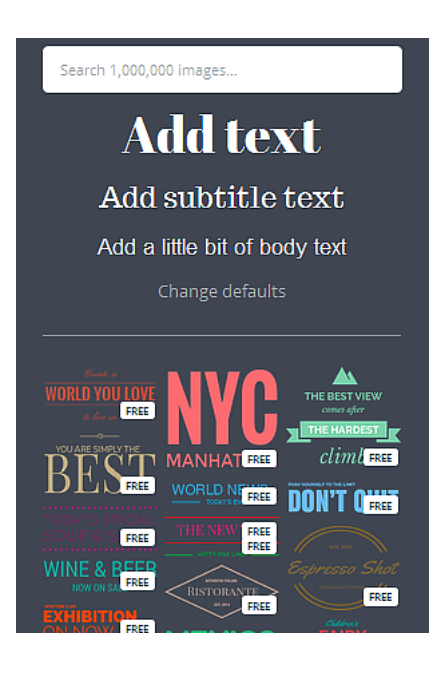

Po kliknięciu "T" z listwy pojawi się okno, z którego możesz wybrać "Add text" a tekst doda się do naszego projektu - możesz zmienić jego krój, wielkość, kolor. Jak? Gdy już doda się do naszego projektu kliknij a pojawi się szary pasek z informacją o kroju, wielkości, kolorze i z koszem (usuwa element)

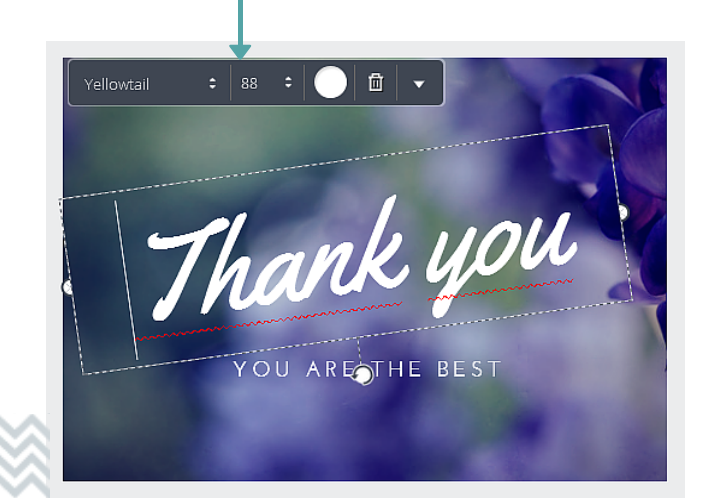

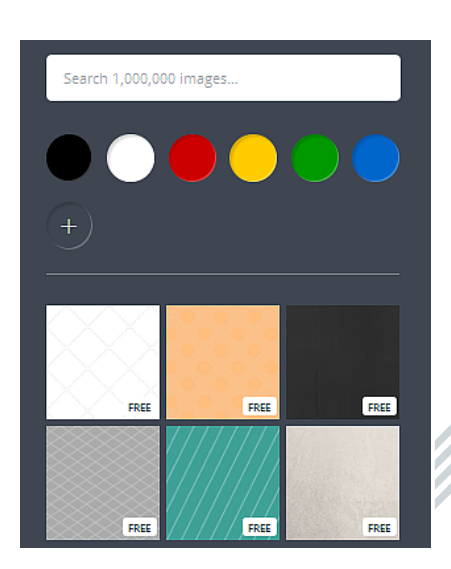

Po kliknięciu "Bkground" z listwy pojawi się okno, z którego możesz wybrać "kolor swojego tła (paleta przykładowych kolorów - jeśli chcesz więcej wybierz kółko z plusem) lub możesz wybrać gotowe tło pamiętaj o klikaniu w darmowe wzory.

Po kliknięciu "Uploads" możesz dodać swój element może to być zdjęcie, ikona itp. Kliknij "Upload your own images" - pojawi się okno w którym znajdź element, których chcesz dodać (tak samo jak załączniki w poczcie:)

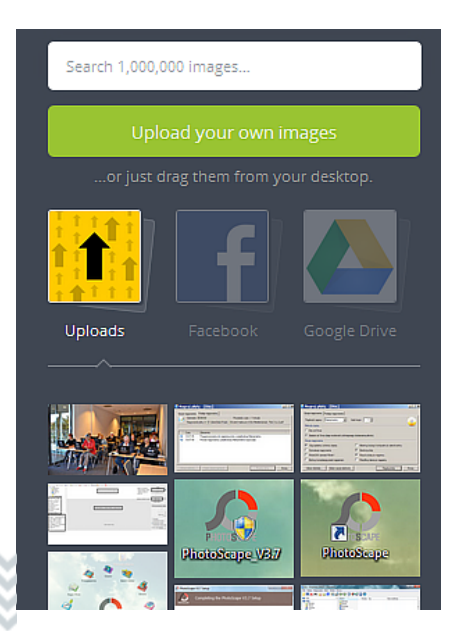

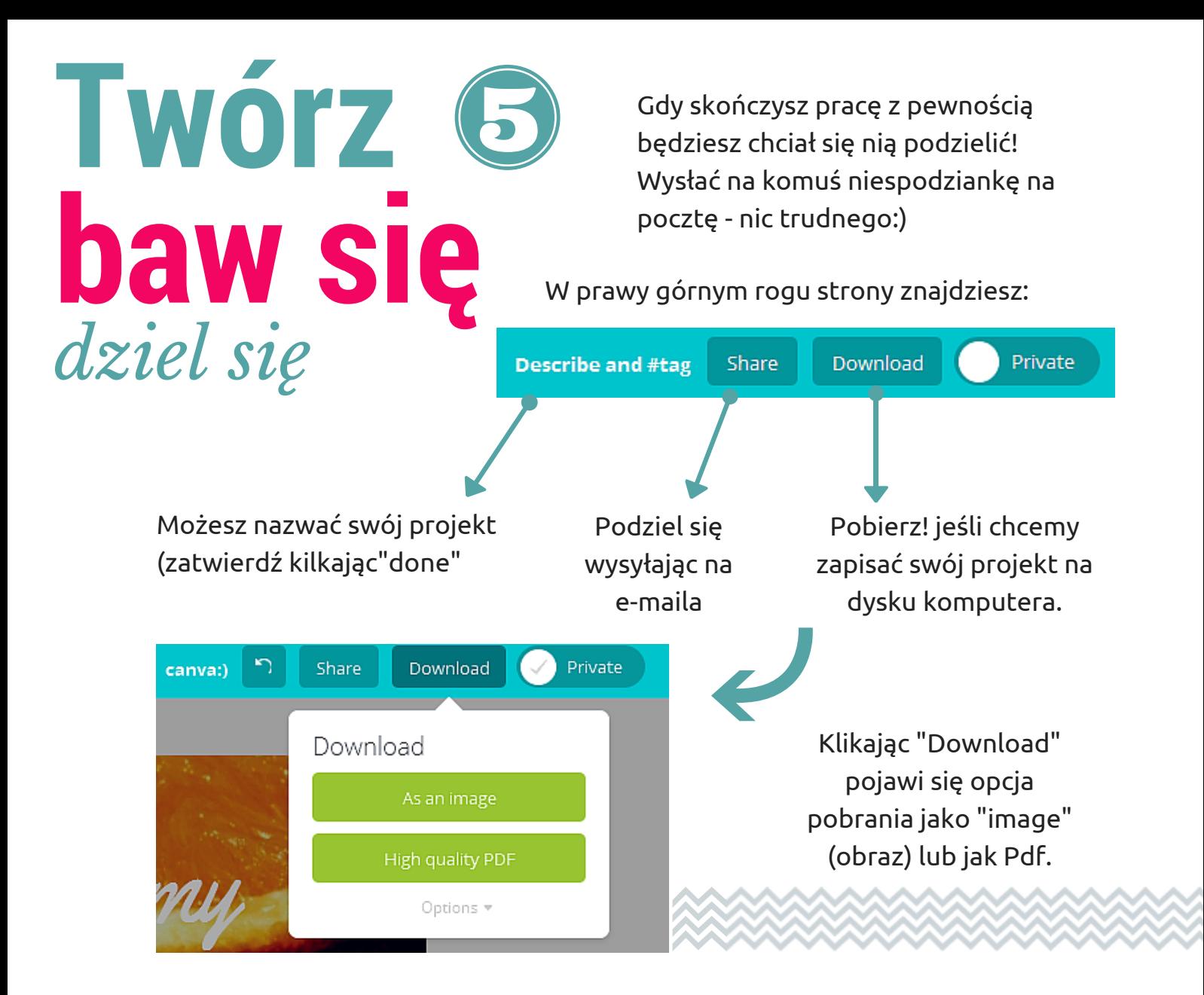

Wybierając obraz lub Pdf - "Canva" przygotuje gotowy plik. Chwilę to potrwa (pasek postępu obok). Plik będziesz mógł zapisać w wybranym miejscu, np. w Obrazach (obrazek poniżej, który doskonale znasz) .

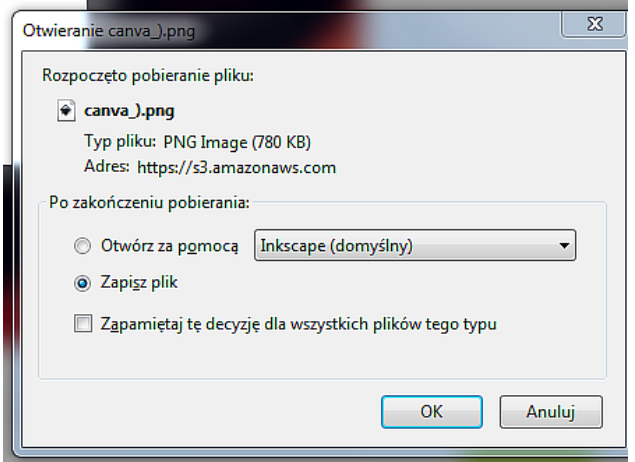

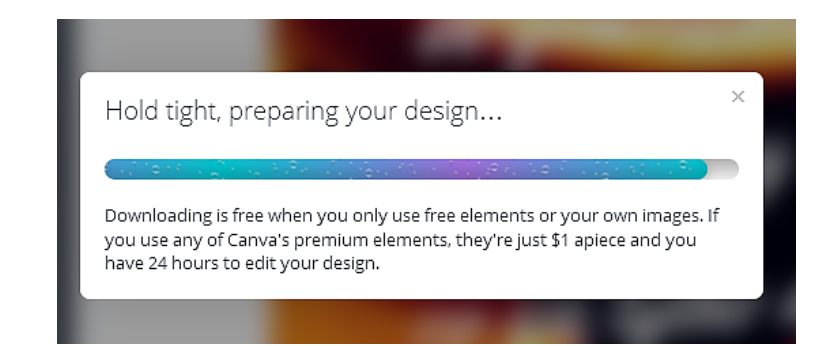

Kilka informacji dodatkowych:

- nowy projekt zawsze otwiera się w nowej karcie

- wszystko co stworzysz zostanie na Twoim koncie, możesz w dowolnym czasie edytować swoje projekty

- jeśli korzystasz z komputera publicznego pamiętaj o wylogowaniu